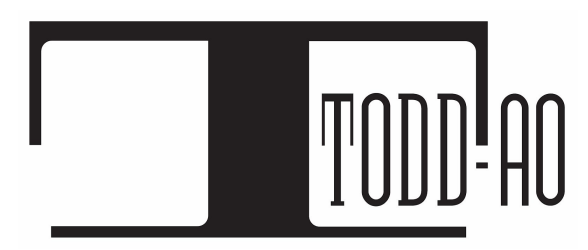

All information contained herein is proprietary and property of Todd-AO™ © 2019 ALL RIGHTS RESERVED

# USER GUIDE FOR ACTORS

**Actors Mobile ADR™** *patent pending* is an iOS application designed for Actors to conveniently record their dialog, commonly known as ADR, on their iPhone or iPad. An Editor sends encrypted videos to the Actor who then records and returns ADR Wav files.

------------------------------------------------------------------------------------------------------------------------------- **Pricing**

It's Free for Actors. ----------------------------------------------------------------------------------------------------

#### **Recording Recommendations**

Record in a quiet room that has furniture with fabric and thick curtains. A walk in closet works well. *Avoid rooms with hard flat surfaces, excessive glass, loud reverberations, or loud noise.*

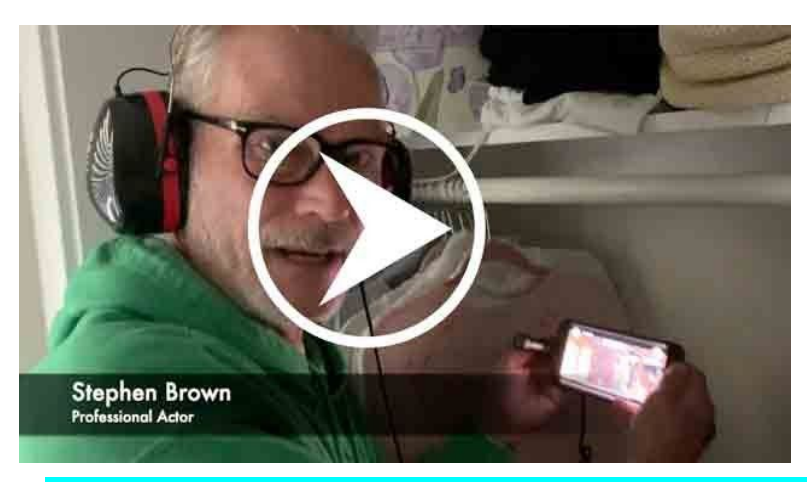

You may use the built-in microphone and speakers on the iPhone. For best results we recommend the Rode VideoMic Me-L external microphone and ⅛" headphones.

When recording, your iPhone should be about three quarters arms length away from you. *Excessive movement while recording can induce handling noise.*

*This video shows a good [recording](https://www.youtube.com/watch?v=-j6zmkWk-BE) location and position*

#### **1. Installation**

On your iPhone or iPad install Actors Mobile ADR from the App Store <https://apps.apple.com/us/app/actors-mobile-adr/id1485569437>

### **2. Import the videos to record that the Producer or Editor sent**

The Editor or Producer will send encrypted videos to import on the Actor's app. *Note: The app works with one video per each ADR line to record. If an Actor has 5 ADR cues to record, the Editor will send 5 encrypted videos.*

----------------------------------------------------------------------------------------------------------------------------

There are multiple ways to receive videos from (Whatsapp, Telegram, Email, Skype, etc). *We recommend Whatsapp or Telegram* Open the email, Skype or Whatsapp chat and

1- Click on the video file that the editor sent. An iOS sharing window will pop up. 2- Select "**Copy to Mobile ADR**"

The video will be imported into the app. Repeat these steps for each of the videos received.

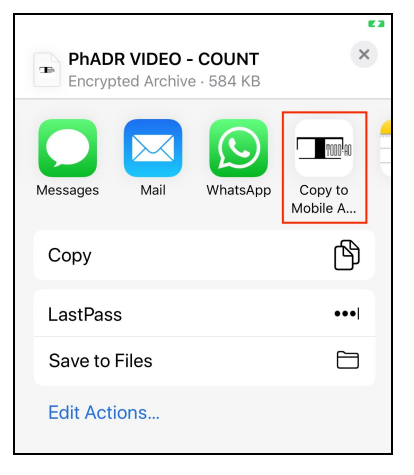

#### **How To [Import](https://www.youtube.com/watch?v=h2EABvSU0hg)**

#### **3. Preview the video**

You can preview the video as many times as needed to get the scene mood and tone.

Click Preview  $\bullet$  on the upper right to start playing. You'll hear three beeps before the ADR in, and a wipe bar to let you know when to start.

**How To [Preview](https://www.youtube.com/watch?v=ZjGXyTNUGlc)** 

#### **4. Record ADR**

Click Record **the start recording. Click Record again to do more takes.** 

**How To [Record](https://www.youtube.com/watch?v=3UwkKBVgCYI)** 

#### **5. Send ADR Recordings**

 $\bigwedge$  Back Cancel Marina Orlova.mp4 1- On the upper right find the "Select Files" button. Marina Orlova Take01.wav  $\overline{\mathcal{C}}$ Marina Orlova Take02\*.wav 2- Select recordings. Marina Orlova Take03.wav Marina Orlova Take04\*.wav 3- Click the "Send Files" button. Stephen Brown.mp4 **Delete Files Send Files How To [Send](https://www.youtube.com/watch?v=q-Z3o8k8Sv0)** ----------------------------------------------------------------------------------------------------

Click on  $\leq$  > **Files Management** and then  $\geq$  > **Library** to see the recorded takes.

## **Menu Functions on** Actors Mobile ADR™

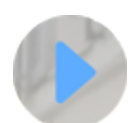

**Preview Button**: Plays the encrypted video and Stops when any button is pressed. *Note: when Previewing or Recording icons disappear for the Actor to focus on the picture.*

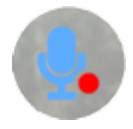

**Record Icon**: Will quickly initiate Record mode which is indicated by a Red Circle. If the Actor is using the built-in iPhone Speaker the Guide Track will play three beeps before the recording point, and then Mute the Guide Track on the third beep. This prevents overlaps of the Guide Track and Actor.

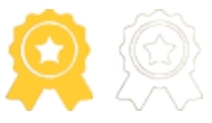

**Selected Takes**: The default is a White Ribbon, and Selected Takes are a Golden Ribbon. *Note: the end of the file name gets an asterisk \* if a Take is Selected Gold.*

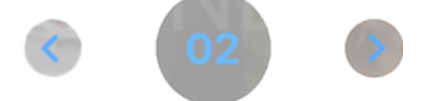

**ADR Playback:** The current Take is the number in the center of the screen, click the right or left arrows to switch to the other Takes. Tap the number to Playback an ADR Take. The Guide Track plays into the Recorded ADR and backs out to the Guide Track.

**ADR Playback OffSet:** Click + or - buttons to re-synchronize the recording on Playback. Value goes from -30 to +30 frames. 0 is no OffSet.

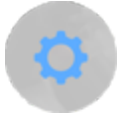

**Settings**: The top left icon is for ADR settings (Beeps, Guide Track, and adjust ADR beeps).

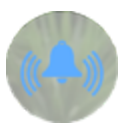

**Beeps**: Default is On. Three audible beeps are heard before the ADR Start. When Off no beeps are heard. Sliding your finger vertically changes the volume.

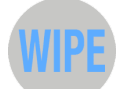

**Wipe**: Default is On. Classic ADR Streamer before the ADR Start.

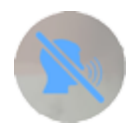

**Guide Track:** This option is available when the Actor is using Headphones in Record mode. The default is Off, the Guide Track is muted on the third beep. When On, the Guide Track plays through the entire Record pass.

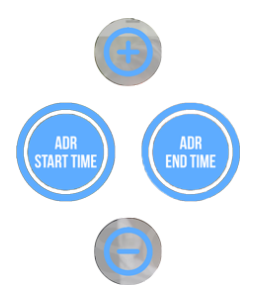

**Spot/Edit ADR beeps:** This option is available to visually spot or edit or correct the ADR Start & End time, if the Cue sheet is not available, in order to adjust the beeps and recording point.

Click to go to ADR Start/End position. Click & hold to Set a new ADR Start/End.

Marina 01

**Cue Name**: This is ADR Cue name and number.

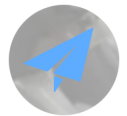

**Management**: Show/Hide the Library and the Information section.

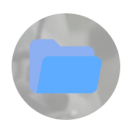

**Library**: Manage videos and ADR recordings.

This button on the top right allows to select & send varios ADR recordings

**Select Files** 

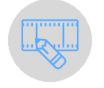

Opens the Metadata Editor

#### *Note: Swiping right on any file shows Send icon, while swiping left shows Delete icon.*

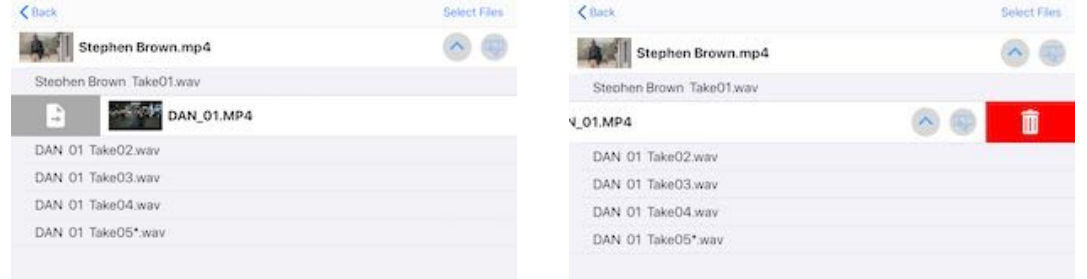

#### **Information Section**:

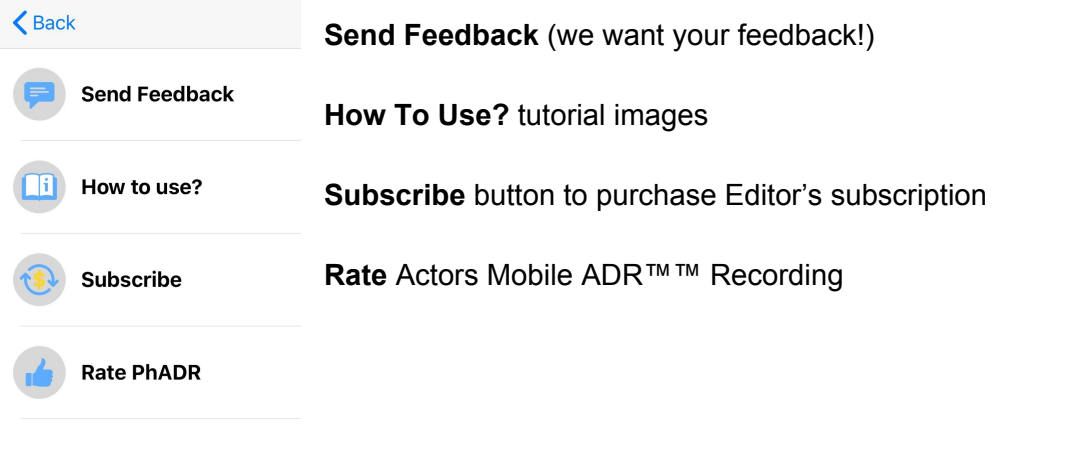

**Special Thanks** to **Timothy Woodward** and **Lauren de Normandie** at **Status Media & Entertainment**, **Matthew Helderman** at **BondIt Media Capital,** and Actor **Stephen Brown** as featured in the movie **Hickok**. Special Thanks to **Marina Orlova** for providing footage from her movie **Hello, I am the Producer of Woody Allen.** Programming by **Smajl Butkovic** and **Evgeny Pushkarev**.

-------------------------------------------------------------------------------------------------------------------------------

We'll evolve and improve Actors Mobile ADR™ based on your feedback. Suggestions welcomed at [software@todd-ao.com](mailto:software@todd-ao.com)

TODD-AO 900 Seward St., ADR Stage #4, LA, CA, 90038 [https://toddao.com](https://toddao.com/)

Actors Mobile ADR™ released on November 15, 2019 (v3.2)